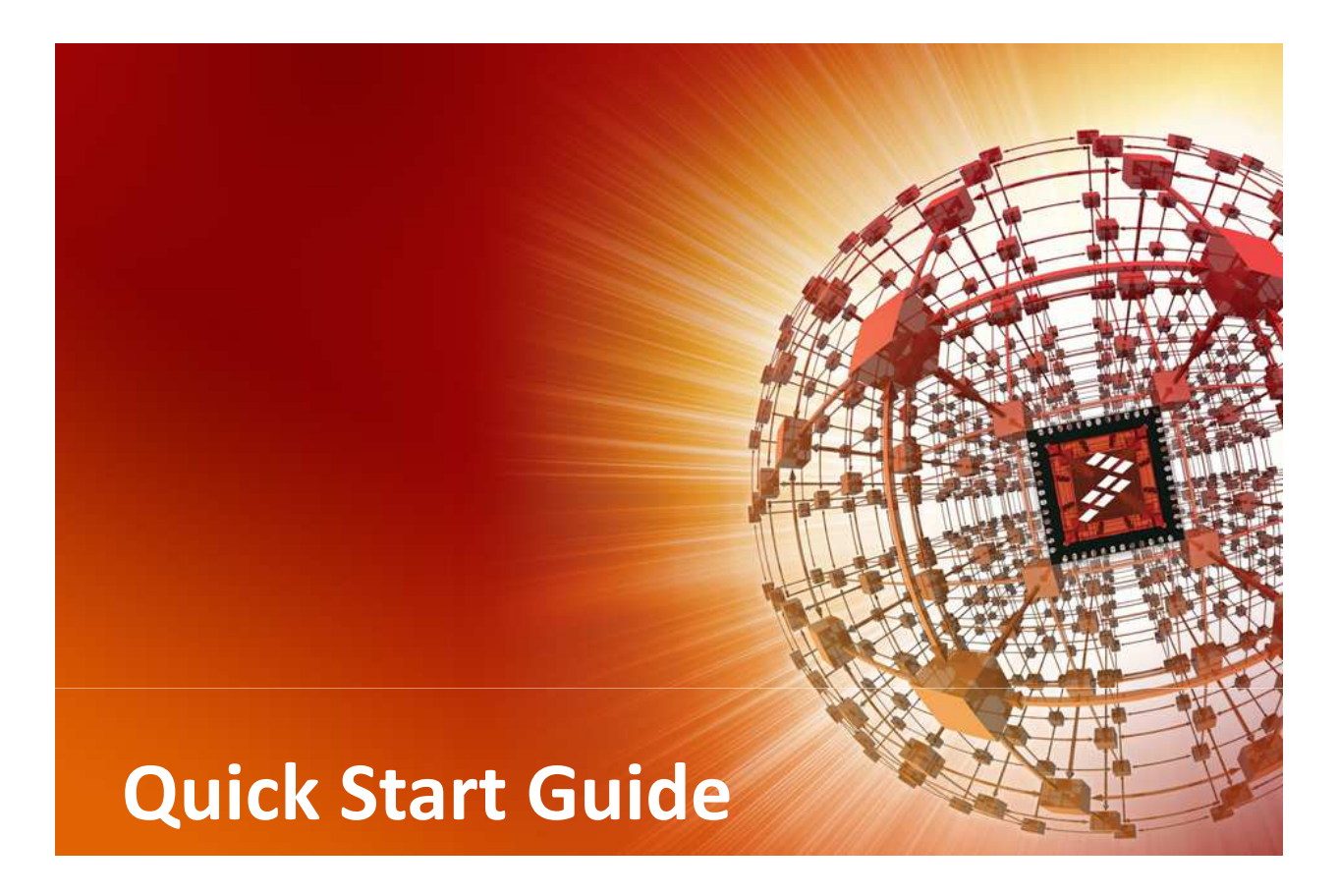

## **FRDM-KL25Z**

Freescale Freedom Development Platform for the Kinetis L Series KL25 Family

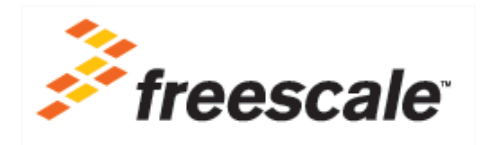

**Preliminary Document**Final version will be available September 25th

# Get to know the FRDM-KL25Z

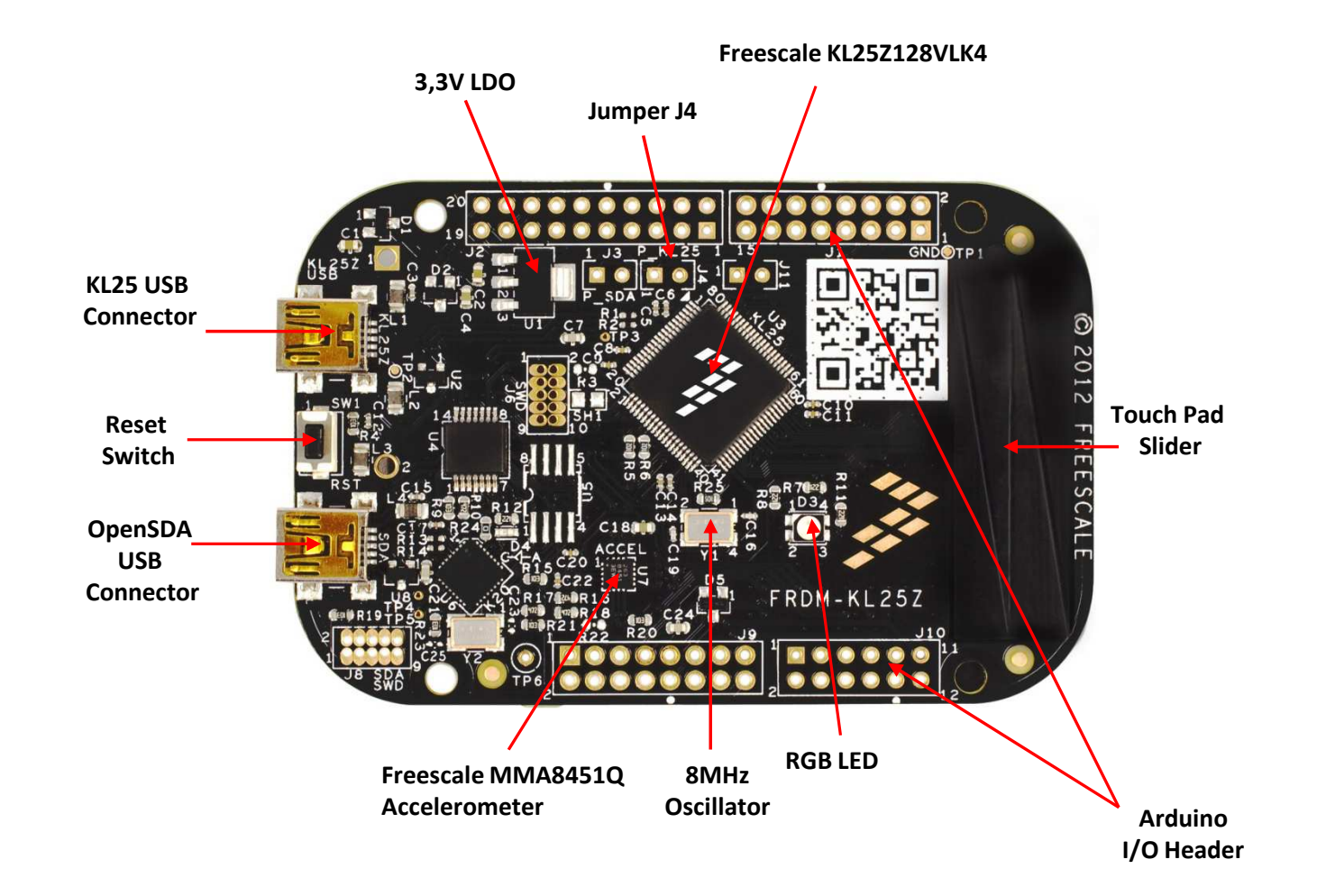

# FRDM-KL25Z Hardware Features

FRDM-KL25Z is a low-cost evaluation and development platform to demonstrate the capability of the Kinetis-L family of MCUs, ARM® Cortex™-M0+ based and targeting energy-efficient applications.

The Freescale Freedom development platform is form-factor compatible with popular third-party hardware designed to work with Arduino™ and Arduino-compatible boards, providing engineers the "freedom" to connect to a broader range of expansion boards to achieve even greater technological breakthroughs.

## **FRDM-KL25Z Hardware Features**

- Easy access to MCU I/O with a tri-color LED
- Touch-sensing interface with a touch pad slider
- Battery-ready, low-power operation
- Power-measurement access points
- I2C to Low-g sensor
- Standard-based form factor with expansion board options
- Built-in debug interface for flash programming, run-control and monitoring

# Step-by-Step Installation Instructions

This quick start guide is designed to provide step-by-step guidelines to get you ready to develop your applications using the FRDM-KL25Z withinminutes.

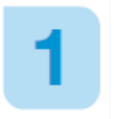

## Before connecting the hardware

- 1. Download and install **Windows USB Driver OpenSDA Support** from P&E Micro Systems v11 120720 or later, at http://www.pemicro.com/opensda
- 2. Download and extract **FRDM-KL25Z\_v1.00 zip file** or later, available HERE on E14 Community
- 3. During manufacturing OpenSDA MSD Application was already preloaded in the board, so when you will connect for the first time FRDM-KL25Z <sup>a</sup> "**Freescale MSD USB Device**" will be detected and the right driver should automatically installed by Windows, then an "**OpenSDA – CDC Serial Port**" will be detected by Windows and might request a driver file available in the<br>"Windows Device Driver" folder Driver" folder from the FRDM-KL25Z\_v1.00 zip file.

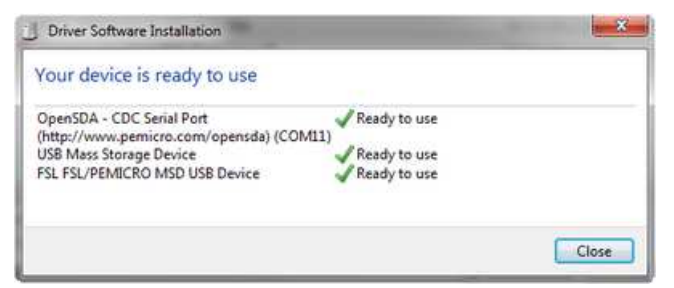

NOTE : During the installation some warning messages concerning Windows compatibility might appear, just click on "**Continue**"

## Getting Started with OpenSDA MSD Flash Programmer

NOTE : FRDM-KL25Z were already preprogrammed in factory with OpenSDA MSD Flash Programmer application so you can move directly to step 4.

1. Enter FRDM-KL25Z in **Bootloader** mode using the following procedure:

- Unplug the USB cable if attached
- Press and hold the RESET/Bootloader button
- Plug in a USB cable from a USB Host to the OpenSDA USB port
- Release the RESET/Bootloader button
- A new removable drive should now be visible with a volume label of "BOOTLOADER"

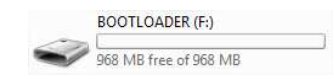

- 3. Load the **OpenSDA MSD Flash Programmer application** using the following steps:
	- Drag/drop or copy/paste the application file MSD-FREEDOM-KL25Z.SDA available in the "SDA application" folder from the FRDM-KL25Z\_v1.00 zip file to the "BOOTLOADER" drive
	- Unplug the USB cable and plug it in again
	- A new removable drive should now be visible with a volume label of "FRDM-KL25Z"

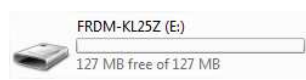

- 4. Use the MSD Flash Programmer as below:
	- Drag/drop or copy/paste an s-record (commonly a .s19 or .srec) precompiled demo file available in the "S-RECORD project examples" folder from the FRDM-KL25Z v1.00 zip file to the "FRDM-KL25Z" drive.
	- If programming is successful, the embedded application will begin execution automatically.
	- Unplug and re-attach the USB cable to program another embedded application.

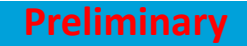

### 5. List of the S-RECORD project example available and description :

• **blinky-blue.srec**RGB LED is blinking blue

• **blinky\_green.srec**RGB LED is blinking green

• **blinky\_red.srec**RGB LED is blinking red

• **blinly\_rgb.srec**RGB LED is blinking blue, then green, then red …

• **changing\_rgb.srec**RGB LED is lighting in blue, then green, then red …

• **accelero\_I2C\_rgb.srec**

 RGB LED changes color according to inclination detected by the accelerometer embedded in FRDM-KL25Z and connected through the I2C to the MCU

• **touch\_blinky\_blue.srec**

RGB LED blinking frequency is defined by the touch sensor slider

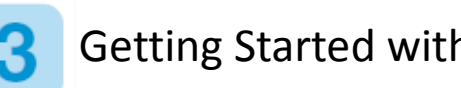

## Getting Started with IAR Embedded Workbench for ARM

- 1. Download and install IAR Embedded Workbench for ARM V6.4.20 or later, 30-day evaluation license: http://www.iar.com/en/Products/IAR-Embedded-Workbench/ARM/
- 2. Load the OpenSDA Debug Application using the following steps:
	- Enter FRDM-KL25Z in Bootloader mode using procedure 2-1
	- Drag/drop or copy/paste the application file DEBUG-APP.SDA available in the "SDA application" folder from the FRDM-KL25Z v1.00 zip file to the "BOOTLOADER" drive
	- Unplug the USB cable and plug it in again
	- Windows should detect three new devices including "**PeMicro OpenSDA Debug driver**" and "**OpenSDA – CDC Serial Port**" and install automatically the right driver
	- Check in Windows device manager that Jungo/PEMicro OpenSDA Debug Driver and

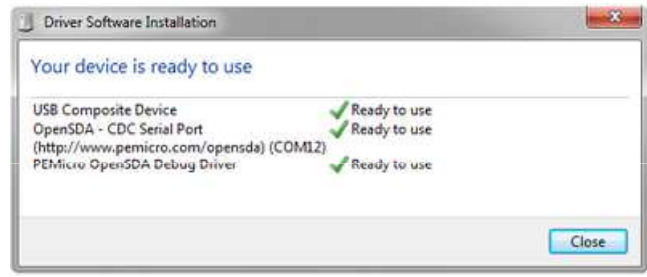

Ports (COM & LPT)/OpenSDA-CDC Serial Port were correctly detected

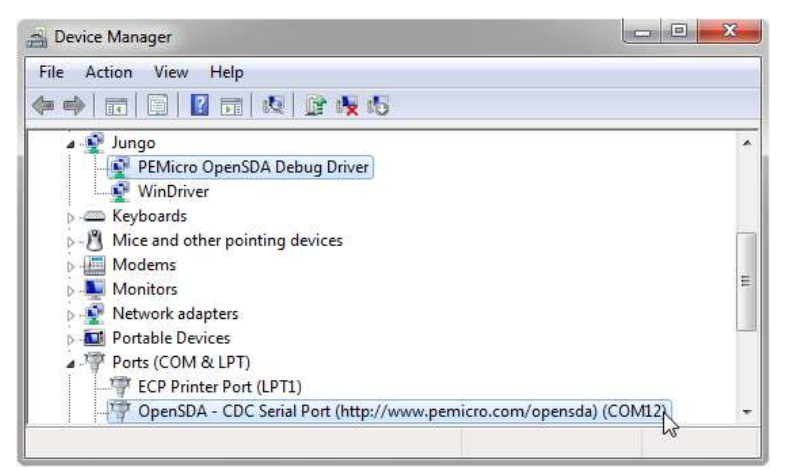

- 3. Patch IAR EW for ARM V6.4.20 or later, to make it compatible with OpenSDA Debug
	- Copy the content of the folder "development tool patches\IAR\_patch\_v110\patch" from the FRDM-KL25Z\_v1.00 zip file in the directory [Embedded Workbench path]\arm\bin\
- 4. Run IAR EW for ARM V6.4.20 or Later and build the project
	- Run **IAR Embedded Workbench V6.4.20** or later, by selecting it from the Windows Start menu
	- Select File, Open and Workspace
	- Select **blinky.eww** available in the "**Project Example\build\iar\blinky**" folder from the FRDM-KL25Z\_v1.00 zip file then **Open**
	- Right click on Blinky freedom FLASH\_128KB (top left box) then Select **Options**
		- General Options, Target, SELECT Core "Cortex-M0+"
		- C/C++ Compiler, List, DESELECT options "Output list file" & "Output assembler file"
		- Assembler, List, DESELECT option "Output list file "
		- Debugger, Setup, SELECT Driver "**PE micro**"
		- Debugger, Download, Select then "**FlashKLxx128K.board**" and "**Open**"
		- PE micro / Setup, SELECT P&E Hardware Interface Type "**Tracelink - USB**"
		- PE micro / Setup, CHANGE JTAG/SWD speed value with **500kHz**, then press "**OK**"
	- Select Project then "**Clean**"
	- **•** Select Project and "**Rebuild All**" or press **RAD**

NOTE : During the compilation some warning messages may appear

- 4. Start the Debug Environment of IAR EW for ARM V6.4.20 or later
	- Press Download and Debug  $\triangle$
	- A PEMICRO Connection Manager window will appear,
		- SELECT the Interface "**OpenSDA Embedded Tower Debug"** then press "**Connect (Reset)**"

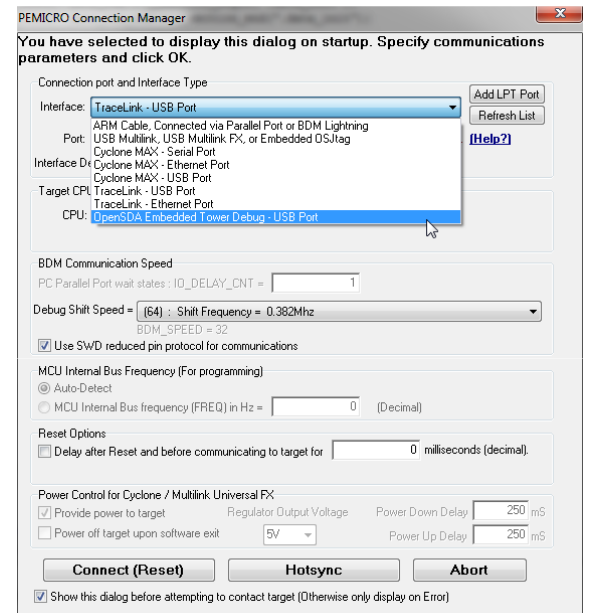

• Start the debug session selecting Debug, Go or pressing  $\frac{11}{12}$ 

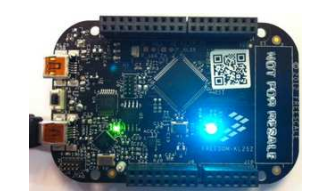

- Demo of changing\_rgb should start and RGB LED change of color
- Press Break button  $\bigoplus$  to pause the demo
- Press Stop Button  $\times$  to stop the debug session and go back to Project Edition Mode

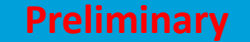

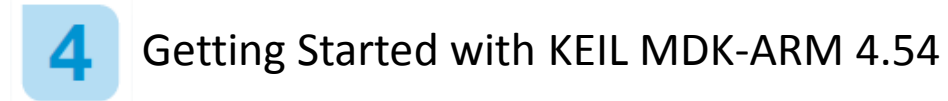

1. Download and install Keil MDK-ARM 4.54 or later, evaluation version : http://www.keil.com/arm/mdk.asp

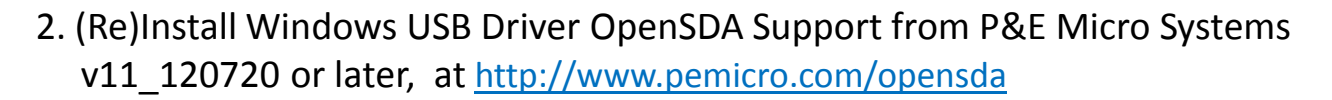

- 3. Patch Keil MDK-ARM or later, to make it compatible with OpenSDA Debug
	- Copy the content of the folder "development tool patches\Keil\_patch\_v110\patch" from the FRDM-KL25Z\_v1.00 zip file in the directory [Keil Install Dir]\ARM\PEMicro

Download

- 4. Load the OpenSDA Debug Application
	- Follow step 3-2
- 5. Run Keil MDK-ARM or later and build the project
	- Run **Keil uVision4** or later, by selecting it from the Windows Start menu
	- Select Project, Open Project
	- Select **Blinky.uvproj** available in the "**Project Example\build\keil\Freedom\_Blinky**" folder from the FRDM-KL25Z\_v1.00 zip file then **Open**
	- Right click on Blinky\_Freedom Project (left panel) then Select **Options for Target 'Blinky\_Freedom'**
		- Tab "Device" verify that "Freescale" "MKL25Z128xxx4" is selected
		- Tab "Output" select the option "Create HEX File" if you want to generate a precompiled S-record file usable with OpenSDA MSD Flash Programming demo (see step 2)

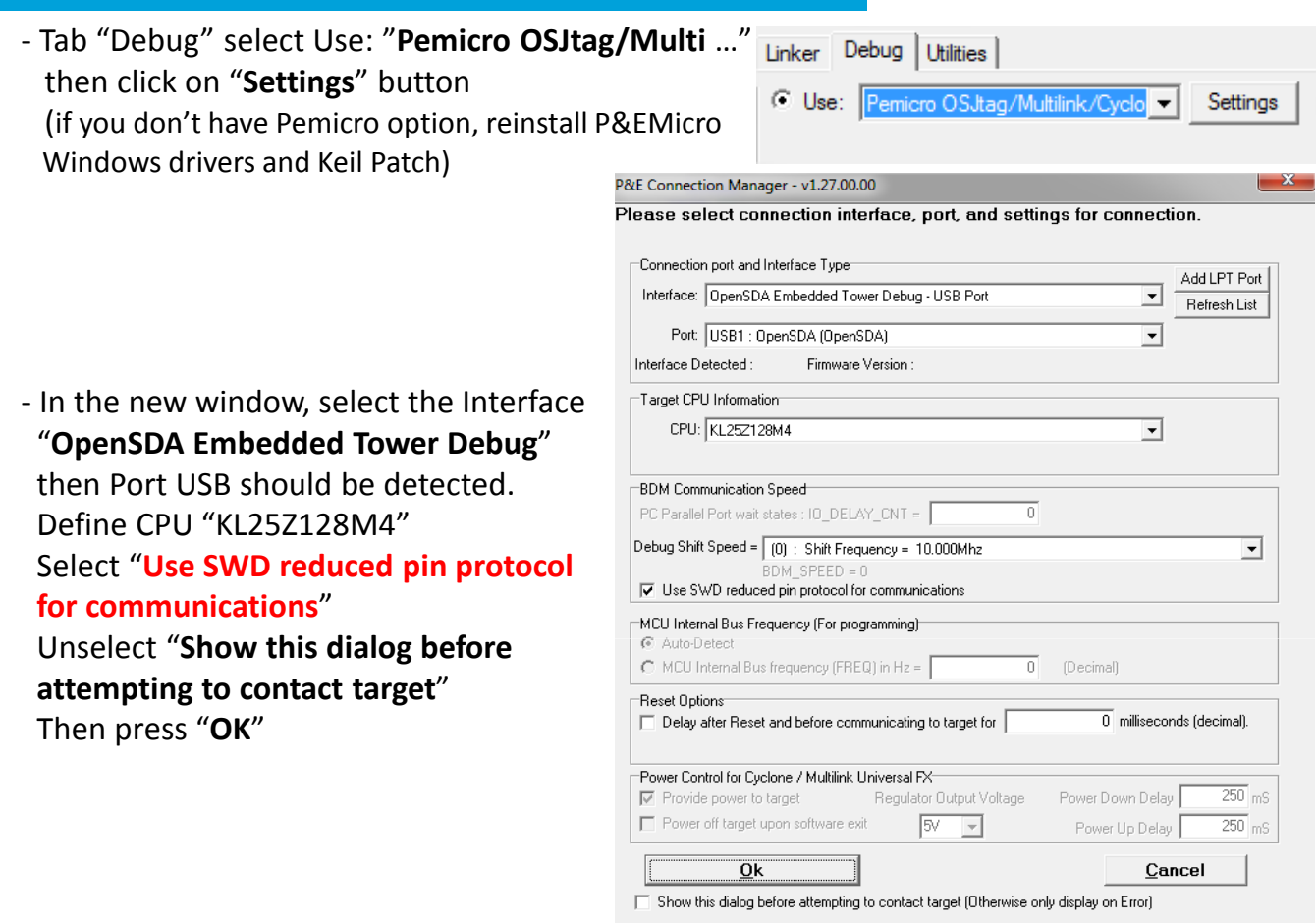

- Tab "Utilities" select Use: "**Pemicro OSJtag/Multi** …"

- Press "**OK**" button

Pemicro OSJtag/Multilink/Cyclone

- Select "Project" then "**Clean Target**"
- Select "Project" and "**Rebuild All Target files**" or press

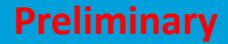

- 6. Start the Debug Environment of KEIL MDK-ARM 4.54 or later
	- Press Download and Debug @
	- Start the debug session selecting Debug, Run or pressing  $\boxed{\exists}$
	- Demo of Red Green Led Color Changing should start
	- Press "Break" button **to** to pause the demo (stop code execution)
	- Press "Reset" button  $\frac{24}{1051}$  if you want to restart program execution since the beginning
	- Press "Run" button  $\Box$  to restart the code execution
	- Press "Start/Stop" Button  $\boxed{\mathbf{Q}}$  to leave the debug session and go back to Project Edition Mode

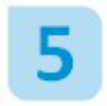

Measure real consumption from Kinetis L Series MCUs in different Low-Power Modes

1. Modify the FRDM-KL25Z hardware

WARNING : Order first a board-board connector hearder 2way, 1row, like Samtec TSW-102-07-G-S or Molex 0022284023 with the corresponding jumper.

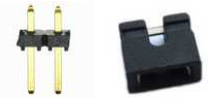

• On the back side of the board, cut the strap between J4 pins

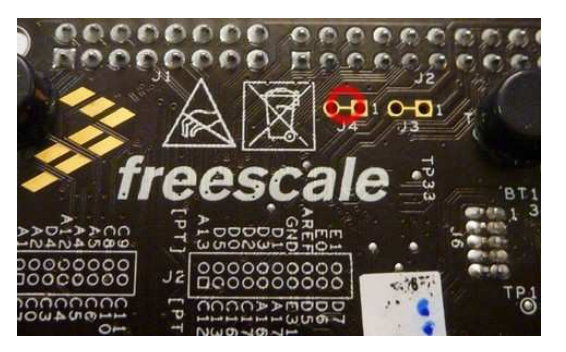

• Then you need to connect a jumper on the top side between two pins J4

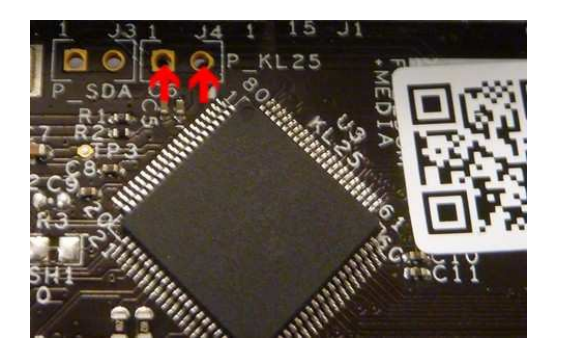

- 2. Load the **OpenSDA MSD Flash Programmer application** using the following steps:
	- Drag/drop or copy/paste the application file MSD-FREEDOM-KL25Z.SDA available in the "SDA application" folder from the FRDM-KL25Z\_v1.00 zip file to the "BOOTLOADER" drive
	- Unplug the USB cable and plug it in again
	- A new removable drive should now be visible with a volume label of "FRDM-KL25Z"
	- Windows should detect a new device "OpenSDA CDC Serial Port" and install automatically the right driver
	- Check in Windows device manager that Ports (COM & LPT)/OpenSDA-CDC Serial Port wascorrectly detected and save the COM Port number.

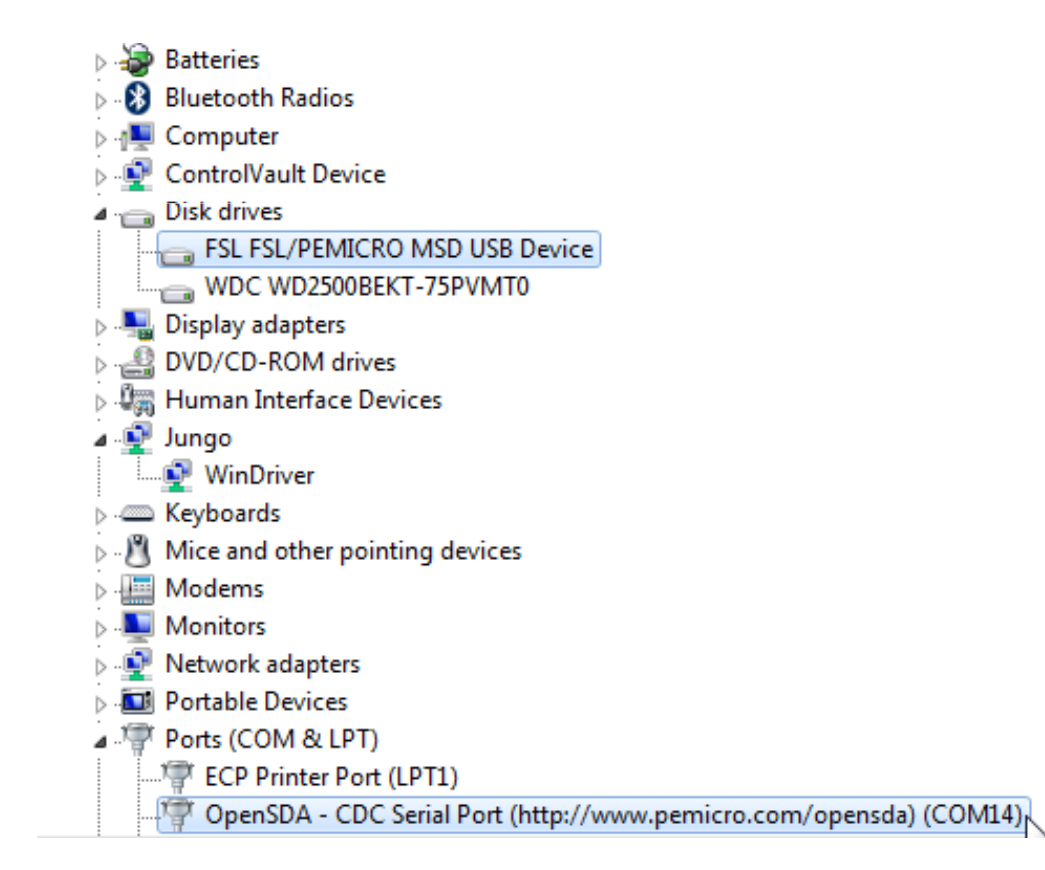

- 3. Drag/drop or copy/paste the s-record precompiled demo file **low\_power\_demo\_freedom.srec** available in the "S-RECORD project examples" folder from the FRDM-KL25Z\_v1.00 zip file to the "FRDM-KL25Z" drive.
- 4. As Windows 7 doesn't offer anymore the hyperterminal tool, you need to download a version of this software, like "**tera term Pro**"
- 5. Additional tools
	- Plug the multimeter between the two pins from J4 (top side) and select mA mode
	- Run TeraTerm Pro, by selecting it from the Windows Start menu
		- Select "Serial" option and the Port COM Number corresponding to the "OpenSDA – CDC Serial Port" (information available in Windows Device Manager)
		- Select "Setup", "Serial port …" and Baud Rate "19200" then "OK"

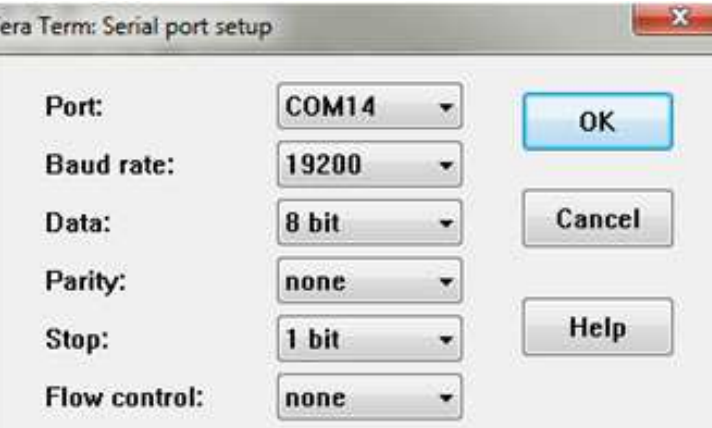

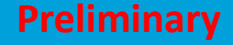

- Press the **Reset button** on FRDM-KL25Z
- Hyperterminal window will update as below

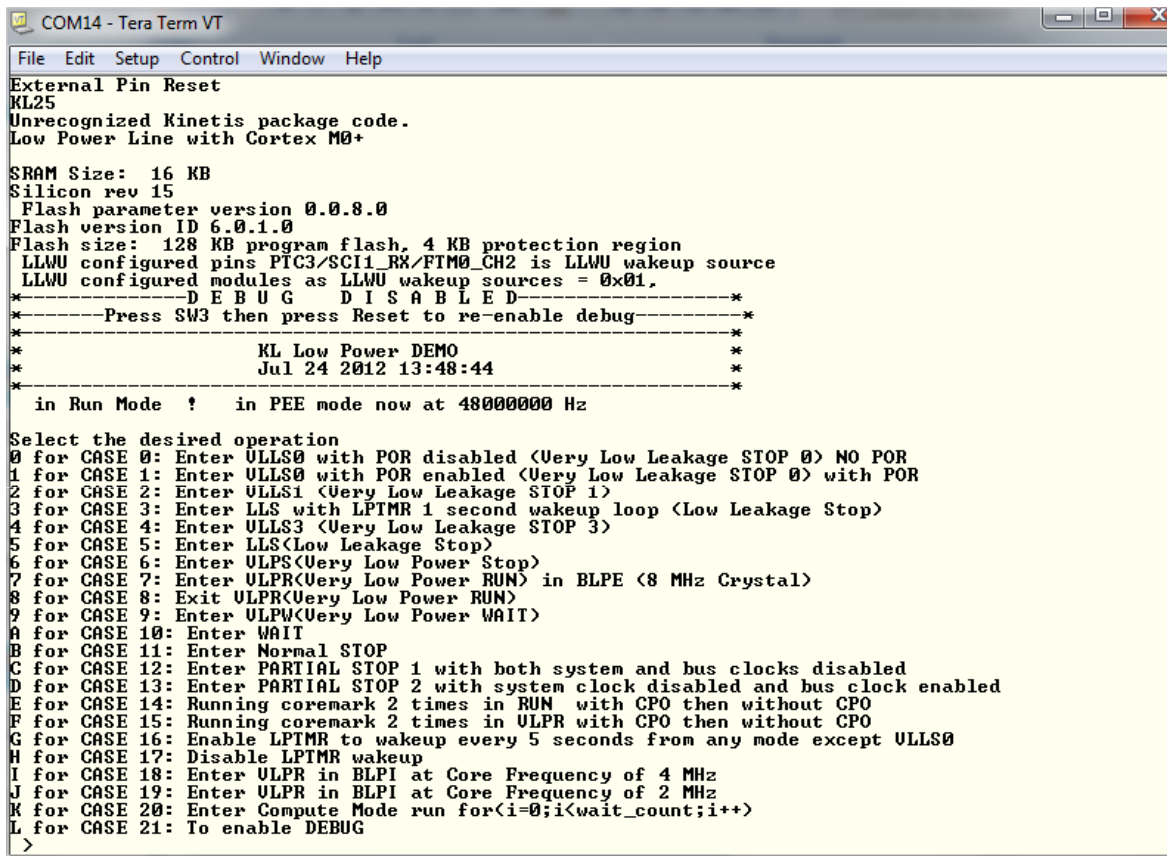

- Select a power mode (typing 0 to 9 or A to L) then press any key to confirm
- You should now measure on multimeter the real current consumption Idd from KL25 in this mode

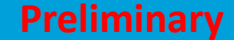

- 6. To RUN another Low Power Mode
	- Press the RESET button on the Freedom board
	- Return to Hyperterminal window and Select another power mode (typing 0 to 9 or A to L) and press any key to confirm

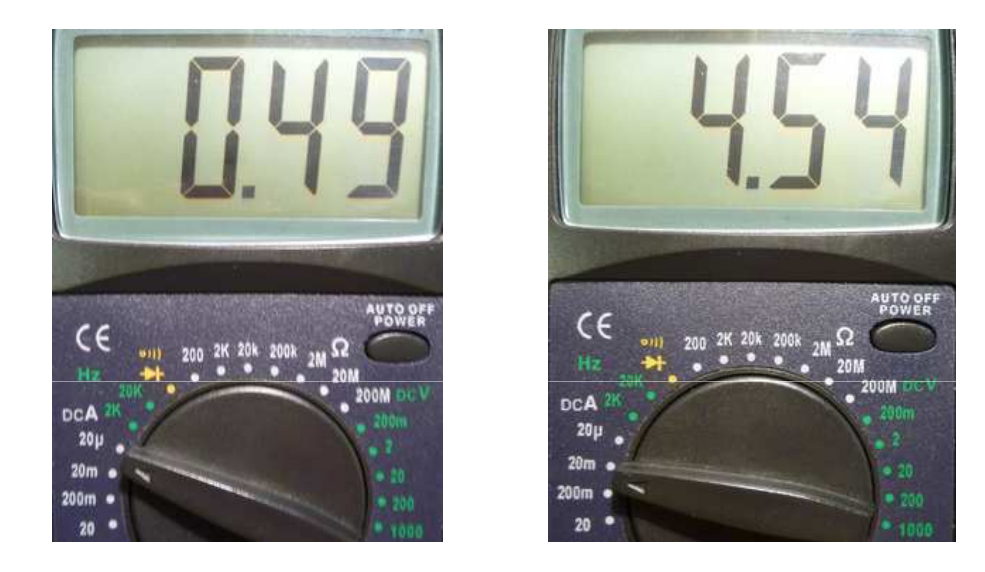

EXAMPLE of measurement for :

- CASE 0: Enter VLLS0 with POR disabled (Very Low Leakage STOP 0) NO POR
- CASE 20: Enter Compute Mode run for(i=0;i<wait\_count;i++)

# Coming soon …

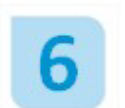

Getting Started with Processor Expert

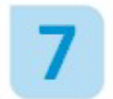

Getting Started with CodeWarrior for Microcontroller v10.3